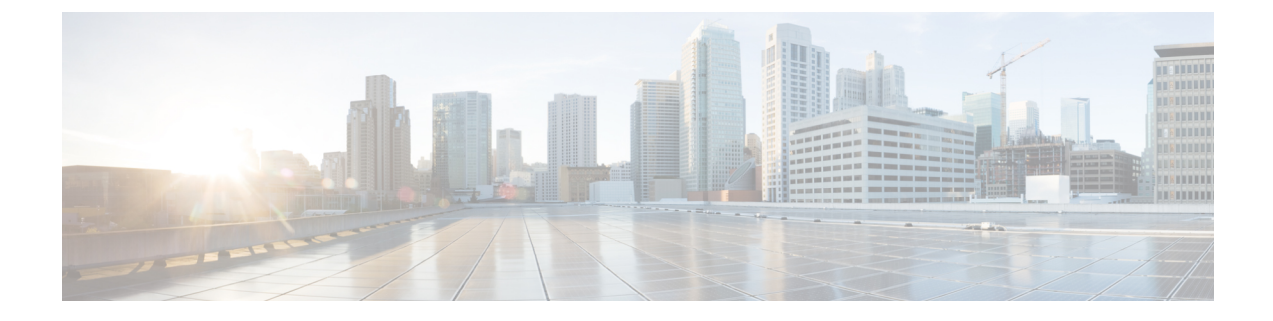

# 엔터프라이즈 그룹 구성

- 엔터프라이즈 그룹 개요, 1 페이지
- 엔터프라이즈 그룹 필수 조건, 2 페이지
- 엔터프라이즈 그룹 구성 작업 흐름, 3 페이지
- 엔터프라이즈 그룹 구축 모델 (Active Directory), 8 페이지
- 엔터프라이즈 그룹 제한 사항, 10 페이지

# 엔터프라이즈 그룹 개요

엔터프라이즈 그룹이 구성되면 Cisco Unified Communications Manager는 데이터베이스를 외부 LDAP 디렉터리와 동기화할 때 사용자 그룹을 포함합니다. Cisco Unified CM 관리에서 사용자 그룹 창에서 동기화된 그룹을 볼 수 있습니다.

관리자는 이 기능을 사용하여 다음을 수행할 수 있습니다.

- 기능의 의견 세트(예: 영업 및 회계 팀)와 유사한 특성을 가진 사용자를 프로비전합니다.
- 특정 그룹의 모든 사용자를 대상으로 한 메시지를 보냅니다.
- 특정 그룹의 모든 구성원에 대해 동일한 액세스 구성

또한 이 기능은 Cisco Jabber 사용자가 공통된 특징을 공유하는 사용자의 연락처 목록을 신속하게 구 축하는 데 도움이 됩니다. Cisco Jabber 사용자는 외부 LDAP 디렉터리에서 사용자 그룹을 검색한 다 음 연락처 목록에 추가할 수 있습니다. 예를 들어, Jabber 사용자는 외부 LDAP 디렉터리를 검색하고 영업 그룹을 연락처 목록에 추가하여 모든 영업 팀원을 연락처 목록에 추가할 수 있습니다. 그룹이 외부 디렉터리에서 업데이트되면 사용자의 연락처 목록이 자동으로 업데이트됩니다.

엔터프라이즈 그룹은 외부 LDAP 디렉터리처럼 Windows의 Microsoft Active Directory에서 지원됩니 다.

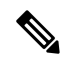

관리자가 엔터프라이즈 그룹 기능을 비활성화하면 Cisco Jabber 사용자가 엔터프라이즈 그룹을 검색하거나 연락처 목록에 이미 추가한 그룹을 볼 수 없습니다. 관리자가 기능을 비활성화할 때 사용자가 이미 로그인되어 있으면 사용자가 로그아웃할 때까지 해당 그룹이 표시됩니다. 사용 자가 다시 로그인하면 해당 그룹이 표시되지 않습니다. 참고

#### 보안 그룹

보안 그룹은 엔터프라이즈 그룹의 하위 기능입니다. Cisco Jabber 사용자는 보안 그룹을 검색하고 연 락처 목록에 추가할 수도 있습니다. 이 기능을 설정하려면 관리자는 사용자 정의 LDAP 필터를 구성 하고 구성된 LDAP 디렉터리 동기화에 적용해야 합니다. 보안 그룹은 Microsoft Active Directory에서 만 지원됩니다.

### 허용되는 최대 항목 수

엔터프라이즈 그룹을 구성할 때 그룹을 처리하는 연락처 목록 최대 값을 구성해야 합니다

- 연락처 목록에 허용되는 최대 항목 수는 연락처 목록에 있는 항목 수와 연락처 목록에 이미 추가 된 그룹의 항목 수를 합한 개수입니다.
- 연락처 목록의 최대 항목 수 = (연락처 목록의 항목 수) + (그룹의 항목 수)
- 엔터프라이즈 그룹 기능이 활성화되면 연락처 목록의 항목 수가 허용되는 최대 항목 수보다 작 은 경우 Cisco Jabber 사용자가 연락처 목록에 그룹을 추가할 수 있습니다. 이 기능이 비활성화되 어 있을 때 허용되는 최대 항목 수를 초과하면 기능이 활성화될 때까지 사용자가 제한되지 않습 니다. 기능이 활성화된 후에도 사용자가 계속 로그인되어 있으면 오류 메시지가 표시되지 않습 니다. 사용자가 로그아웃했다가 다시 로그인하면 초과된 항목을 지우라는 오류 메시지가 표시 됩니다.

# 엔터프라이즈 그룹 필수 조건

이 기능은 아래 조건으로 구성된 LDAP 디렉터리 동기화 일정이 이미 있다고 가정합니다. LDAP 디 렉터리 동기화를 구성하는 방법에 대한 자세한 내용은 *Cisco Unified Communications Manager* 시스템 구성 설명서의 "LDAP 디렉터리에서 사용자 가져오기" 장을 참조하십시오.

- Cisco DirSync 서비스를 활성화해야 합니다.
- LDAP 디렉터리 동기화는 사용자와 그룹을 모두 포함해야 합니다.
- **LDAP** 디렉터리 동기화 일정으로 구성된 대로 일반 LDAP 디렉토리 동기화를 예약해야 합니다.

### 지원되는 **LDAP** 디렉터리

Microsoft Active Directory만 엔터프라이즈 그룹에서 지원됩니다.

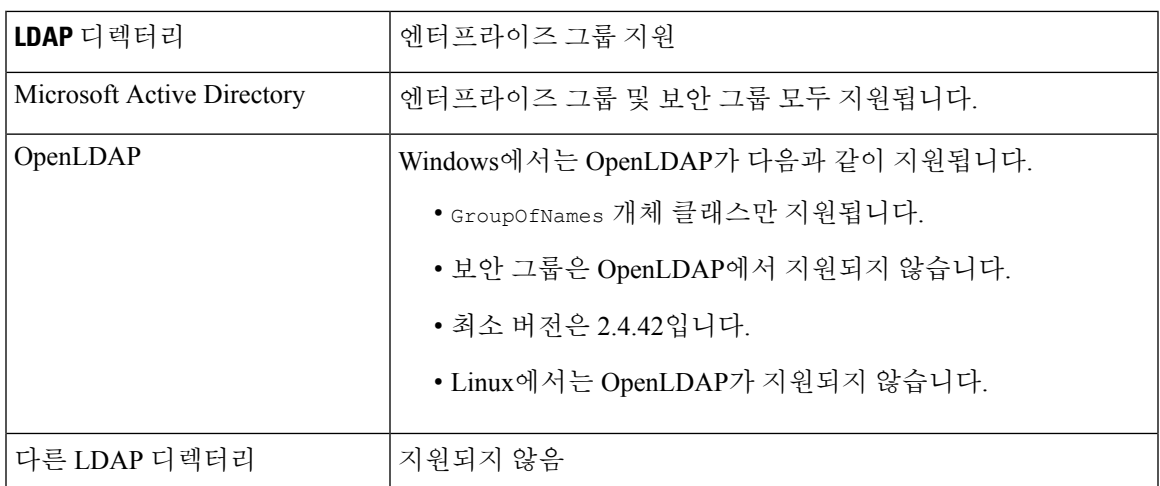

# 엔터프라이즈 그룹 구성 작업 흐름

엔터프라이즈 그룹 기능을 구성하려면 다음 작업을 완료하십시오.

프로시저

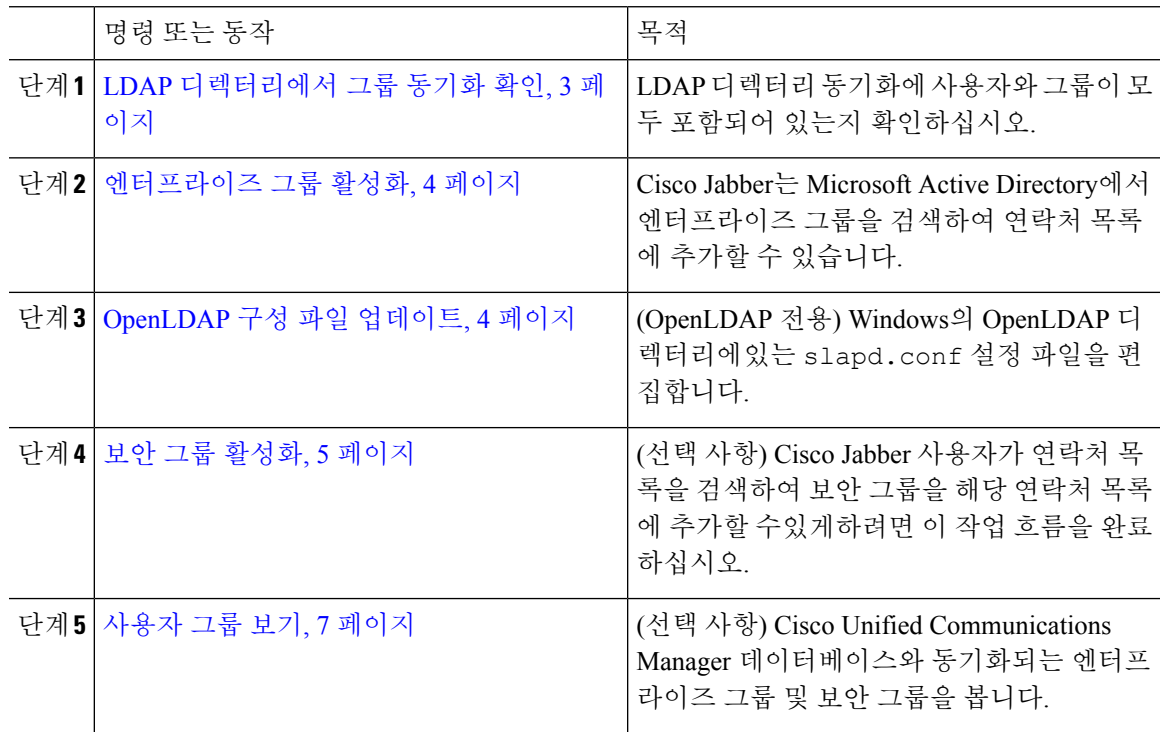

## **LDAP** 디렉터리에서 그룹 동기화 확인

이 절차를 사용하여 LDAP 디렉터리 동기화에 사용자 및 그룹이 포함되어 있는지 확인합니다.

프로시저

- 단계 **1** Cisco Unified CM 관리에서 다음 메뉴를 선택합니다.서버 > **LDAP** > **LDAP** 디렉터리
- 단계 **2** 찾기를 클릭하고 엔터프라이즈 그룹을 동기화하는 LDAP 디렉터리를 선택합니다.
- 단계 **3** 동기화 필드에 사용자 및 그룹이 선택되었는지 확인합니다.
- 단계 **4** LDAP 디렉터리 구성 창의 나머지 필드를 완료합니다. 필드 및 해당 설정에 대한 도움이 필요한 경우 온라인 도움말을 참조하십시오.
- 단계 **5** 저장을 클릭합니다.

## 엔터프라이즈 그룹 활성화

LDAP 디렉터리 동기화에 엔터프라이즈 그룹을 포함하도록 시스템을 구성합니다.

프로시저

- 단계 **1** Cisco Unified CM 관리에서 시스템 > 엔터프라이즈 파라미터를 선택합니다.
- 단계 **2** 사용자 관리 파라미터 아래에서 **Cisco IM and Presence**에 대한 디렉터리 그룹 작업 파라미터를 활성 화됨으로 설정합니다.
- 단계 **3** 프레즌스 정보를 사용할 수 있는 최대 엔터프라이즈 그룹 크기 파라미터에 대한 값을 입력합니다. 허 용되는 범위는 1 ~ 200 사용자이며 기본값은 100 사용자입니다.
- 단계 **4** 엔터프라이즈 그룹의 동기화 모드 드롭다운 목록에서 정기적으로 수행할 LDAP 동기화(없음, 차등 동기화, 전체 동기화)를 구성합니다.

참고 이러한 필드 구성에 대한 추가 지원은 엔터프라이즈 파라미터 도움말을 참조하십시오.

단계 **5** 저장을 클릭합니다.

## **OpenLDAP** 구성 파일 업데이트

Windows에서 OpenLDAP를 통해 엔터프라이즈 그룹을 구성하는 경우 OpenLDAP 디렉터리에서 slapd.conf 파일을 업데이트해야 합니다.

프로시저

- 단계 **1** Windows의 OpenLDAP 파일 디렉터리에서 slapd.conf 파일을 찾습니다.
- 단계 **2** 텍스트 편집기에서 파일을 엽니다.

단계 **3** 다음 텍스트를 파일에 추가합니다.

```
moduleload memberof.la
overlay memberof
memberof-group-oc groupOfNames
memberof-member-ad member
memberof-memberof-ad memberof
memberof-refint TRUE
cachesize 160000
```
단계 **4** 파일을 저장하십시오.

단계 **5** OpenLDAP 디렉터리를 다시 시작합니다.

## 보안 그룹 활성화

Cisco Jabber 사용자가 해당 연락처 목록에 보안 그룹을 추가할 수 있도록하려면 이러한 옵션 작업을 완료하여 보안 그룹을 LDAP 디렉토리 동기화에 포함합니다.

 $\label{eq:1} \bigotimes_{\mathbb{Z}}\mathbb{Z}_{\mathbb{Z}}$ 

참고 보안 그룹 동기화는 Microsoft Active Directory에서만 지원됩니다.

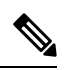

초기 동기화가 이미 발생한 경우 Cisco 통합 커뮤니케이션 매니저의 기존 LDAP 디렉토리 구성 에 새 구성을 추가할 수 없습니다. 참고

프로시저

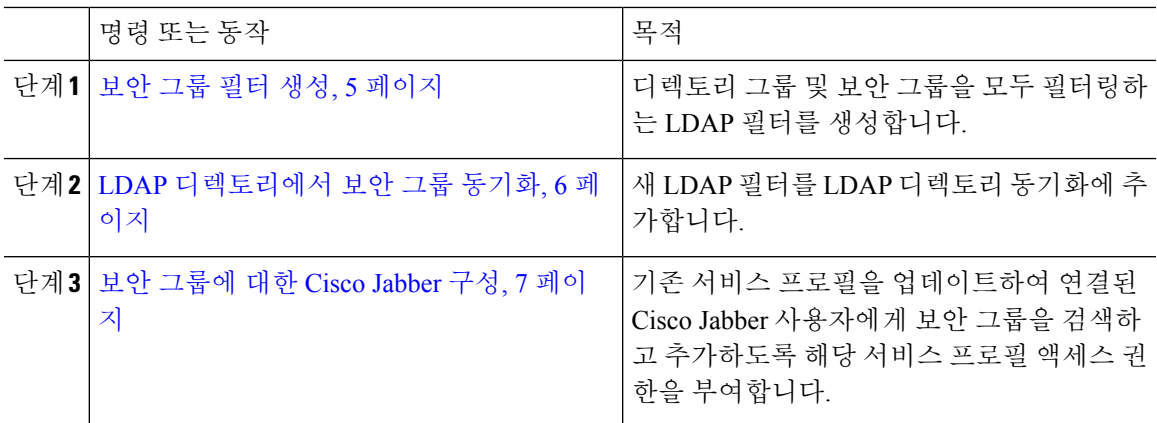

보안 그룹 필터 생성

보안 그룹을 필터링하는 LDAP 필터를 생성합니다.

프로시저

단계 **1** Cisco Unified CM 관리에서 다음 메뉴를 선택합니다.시스템 > **LDAP** > **LDAP** 필터.

단계 **2** 새로 추가를 클릭합니다.

단계 **3** 고유한 필터 이름을 입력합니다. 예를 들어 syncSecurityGroups합입다.

단계 **4** 필터: (&(objectClass=group)(CN=\*))를 입력합니다.

단계 **5** 저장을 클릭합니다.

### **LDAP** 디렉토리에서 보안 그룹 동기화

LDAP 디렉토리 동기화에 보안 그룹 필터를 추가하고 동기화를 완료합니다.

참고

초기 LDAP 동기화가 이미 발생한 경우 Cisco 통합 커뮤니케이션 매니저의 기존 LDAP 디렉토 리 구성에 새 구성을 추가할 수 없습니다.

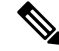

새 LDAP 디렉토리 동기화를 설정하는 방법에 대한 자세한 내용은 *Cisco* 통합 커뮤니케이션 매 니저 시스템 구성 설명서의 "최종 사용자 구성" 부분을 참조하십시오. 참고

시작하기 전에

보안 그룹 필터 생성, 5 페이지

프로시저

- 단계 **1** Cisco Unified CM 관리에서 시스템 > **LDAP** > **LDAP** 디렉터리를 선택합니다.
- 단계 **2** 다음 중 하나를 수행합니다.
	- 새로 추가를 클릭하여 새 LDAP 디렉토리를 만듭니다.
	- 찾기를 클릭하고 보안 그룹을 동기화할 LDAP 디렉토리를 선택합니다.
- 단계 **3** 그룹에 대한 **LDAP** 사용자 정의 필터 드롭다운 목록에서 사용자가 생성한 보안 그룹 필터를 선택합 니다.
- 단계 **4** 저장을 클릭합니다.
- 단계 **5 LDAP** 디렉토리 구성 창의 나머지 필드를 구성합니다. 필드 및 관련 구성 옵션에 대한 자세한 내용은 온라인 도움말을 참조하십시오.
- 단계 **6** 지금 전체 동기화 수행을 클릭하여 즉시 동기화합니다. 그렇지 않으면 다음 예약된 LDAP 동기화가 발생할 때 보안 그룹이 동기화됩니다.

### 보안 그룹에 대한 **Cisco Jabber** 구성

해당 서비스 프로필에 연결된 Cisco Jabber 사용자가 LDAP 디렉토리의 보안 그룹을 해당 연락처 목 록에 추가할 수 있도록 기존 서비스 프로필을 업데이트합니다.

$$
\theta
$$

새 서비스 프로필을 설정하고 Cisco Jabber 사용자에게 할당하는 방법에 대한 자세한 내용은 참고 *Cisco* 통합 커뮤니케이션 매니저 시스템 구성 설명서의 "서비스 프로필 구성" 장을 참조하십시 오.

시작하기 전에

LDAP 디렉토리에서 보안 그룹 동기화, 6 페이지

프로시저

- 단계 **1** 서비스 프로필 구성 창의 나머지 필드를 완료합니다. 필드 및 해당 설정에 대한 도움이 필요한 경우 온라인 도움말을 참조하십시오.
- 단계 **2** 찾기를 클릭하고 Jabber 사용자가 사용하는 서비스 프로필을 선택합니다.
- 단계 **3** 디렉토리 프로필 아래에서 **Jabber**에서 보안 그룹 검색 및 추가 허용 확인란을 선택합니다.
- 단계 **4** 저장을 클릭합니다. 이 서비스 프로필에 연결된 Cisco Jabber 사용자는 이제 보안 그룹을 검색하고 추가할 수 있습니다. 단계 **5** Cisco Jabber 사용자가 사용하는 모든 서비스 프로필에 대해 이 절차를 반복합니다.

사용자 그룹 보기

다음 단계에 따라 Cisco 통합 커뮤니케이션 매니저 데이터베이스와 동기화되는 엔터프라이즈 그룹 및 보안 그룹을 확인할 수 있습니다.

프로시저

- 단계 **1** [Cisco Unified CM 관리]에서 사용자 관리 > 사용자 설정 > 사용자 그룹을 선택합니다. 사용자 그룹 찾기 및 나열 창이 표시됩니다.
- 단계 **2** 검색 기준을 입력하고 찾기를 클릭합니다. 검색 기준과 일치하는 사용자 그룹 목록이 표시됩니다.
- 단계 **3** 사용자 그룹에 속하는 사용자의 목록을 보려면 해당 사용자 그룹을 클릭합니다. 사용자 그룹 구성 창이 나타납니다.
- 단계 **4** 검색 기준을 입력하고 찾기를 클릭합니다. 검색 기준과 일치하는 사용자 목록이 표시됩니다.

목록에서 사용자를 클릭하면 최종 사용자 구성 창이 표시됩니다.

다음에 수행할 작업

(선택 사항) 보안 그룹 활성화, 5 페이지

# 엔터프라이즈 그룹 구축 모델 **(Active Directory)**

엔터프라이즈 그룹 기능은 Active Directory에 대해 두 가지 구축 옵션을 제공합니다.

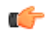

Cisco 클러스터 간 동기화 에이전트 서비스를 통해 데이터를 동기화하기 전에 클러스터 1과 클 러스터 2에 고유한 UserGroup, UserGroupMember 및 UserGroupWatcherList 레코드 집합이 있는 지 확인하십시오. 두 클러스터에 모두 고유한 레코드 세트가 있는 경우, 두 클러스터 모두 동기 화 후 모든 레코드의 수퍼 세트를 갖게 됩니다. 중요

엔터프라이즈 그룹 구축 모델 **1**

이 구축 모델에서 클러스터 1과 클러스터 2는 Microsoft Active Directory의 사용자 및 그룹의 서로 다 른 하위 집합을 동기화합니다. Cisco 클러스터 간 동기화 에이전트 서비스는 클러스터 2의 데이터를 클러스터 1로 복제하여 사용자 및 그룹의 전체 데이터베이스를 구축합니다.

그림 **1:** 엔터프라이즈 그룹 구축 모델 **<sup>1</sup>**

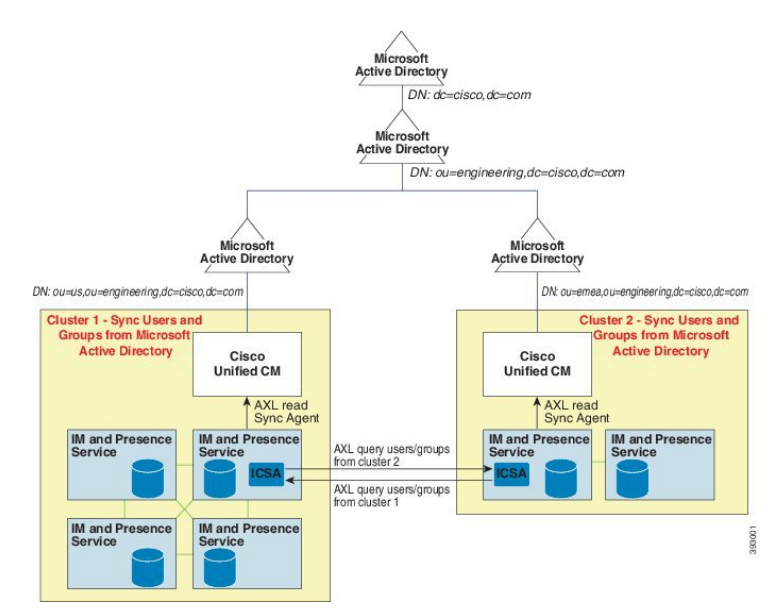

엔터프라이즈 그룹 구축 모델 **2**

이 구축 모델에서 클러스터 1은 Microsoft Active Directory의 모든 사용자 및 그룹을 동기화합니다. 클 러스터 2는 Microsoft Active Directory의 사용자만 동기화합니다. Cisco 클러스터 간 동기화 에이전트 서비스는 클러스터 1의 그룹 정보를 클러스터 2로 복제합니다.

$$
\overbrace{\mathbb{V}}
$$

이 구축 모델을 사용하는 경우 하나의 클러스터에서만 그룹 데이터를 동기화하십시오. 엔터프 라이즈 그룹 기능은 실패하는 경우 예상대로 작동하지 않습니다. 주의

**Cisco Unified CM IM and Presence** 관리 > 프레즌스 > 클러스터링 간 창에서 설정을 확인할 수 있습니다.

클러스터 간 피어 테이블에서 엔터프라이즈 그룹 **LDAP** 설정 파라미터의 상태를 확인합니다. 충돌 없음은 피어 간에 잘못된 구성이 없음을 의미합니다. 충돌이 발견되면 Enterprise GroupConflicts 링크를 클릭하고 나타나는 세부 정보 버튼을 클릭합니다. 세부 보고서에 대한 보 고 창이 열립니다.

그림 **2:** 엔터프라이즈 그룹 구축 모델 **2**

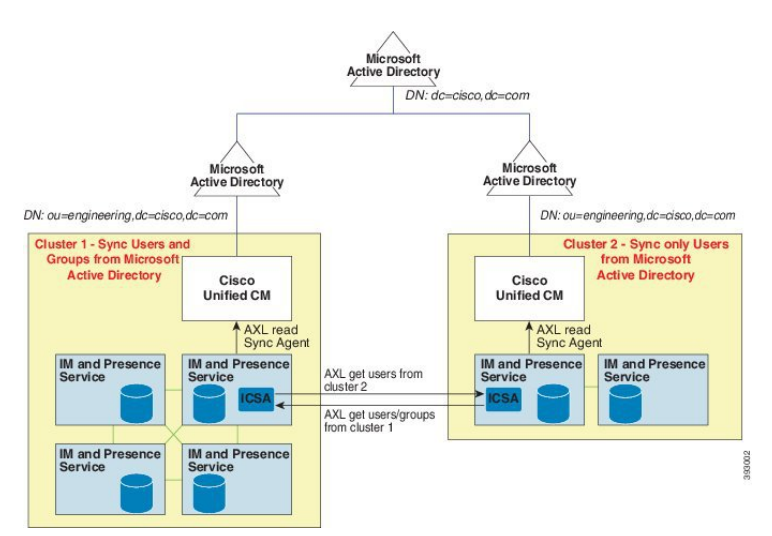

# 엔터프라이즈 그룹 제한 사항

표 **1:** 엔터프라이즈 그룹 제한 사항

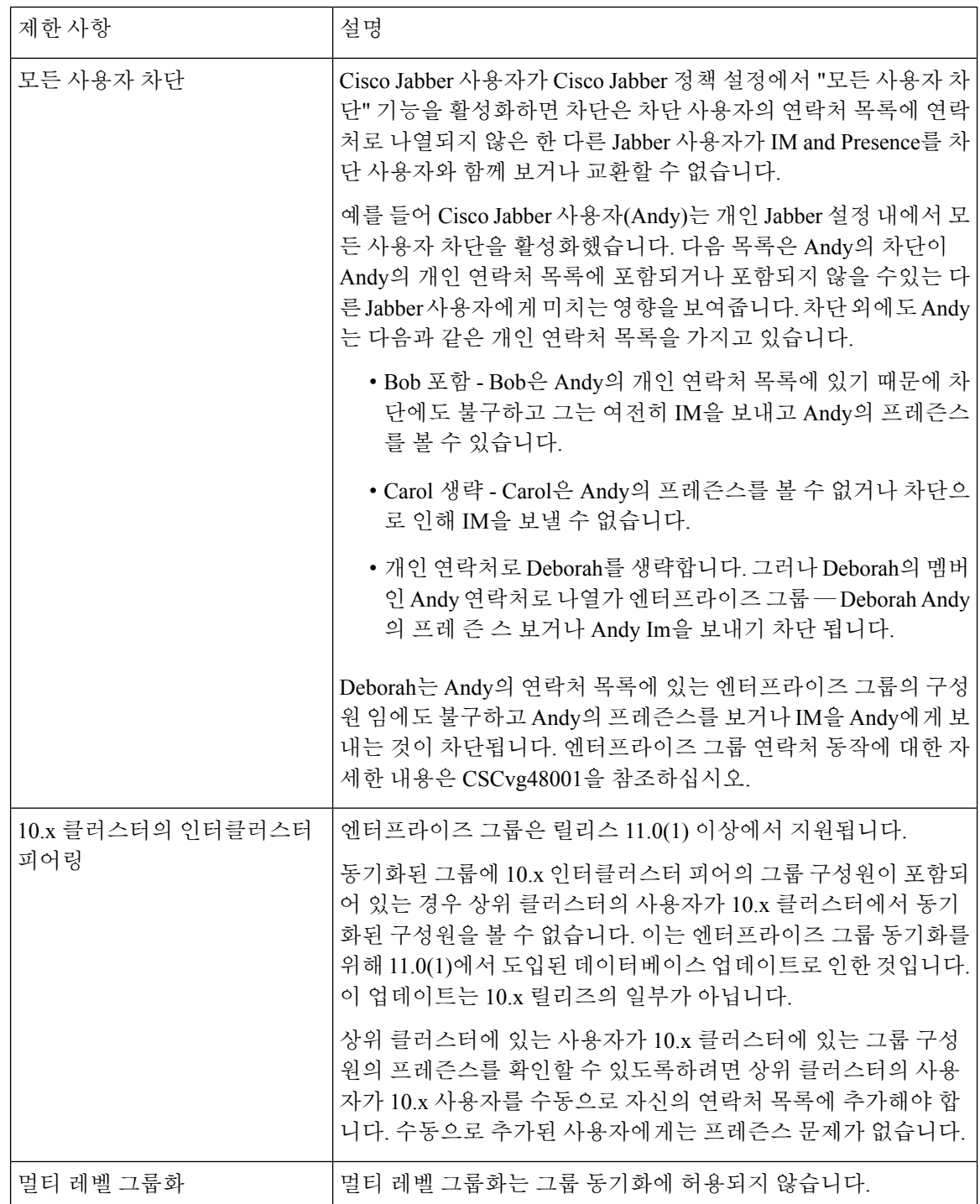

I

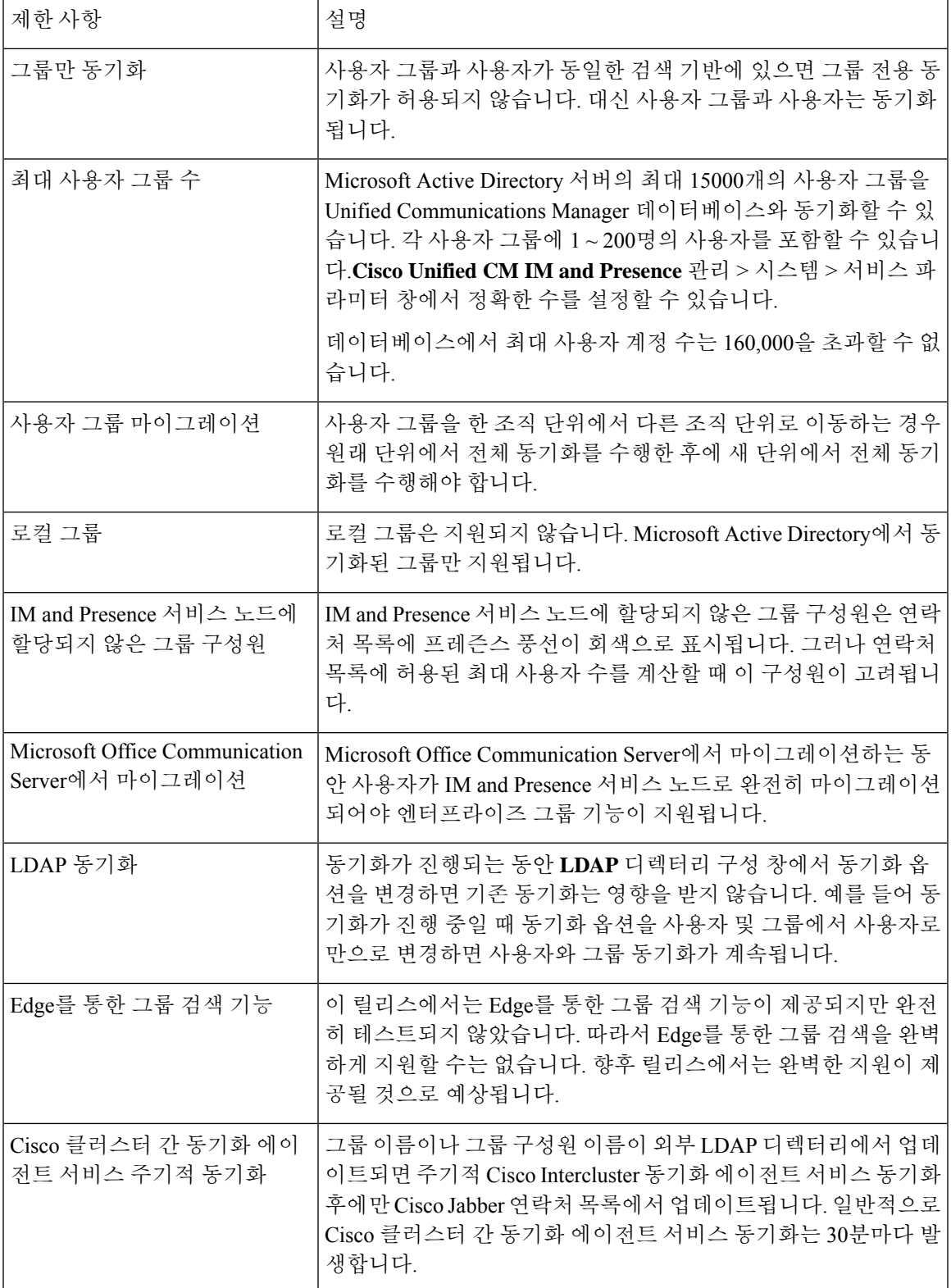

I

 $\overline{\phantom{a}}$ 

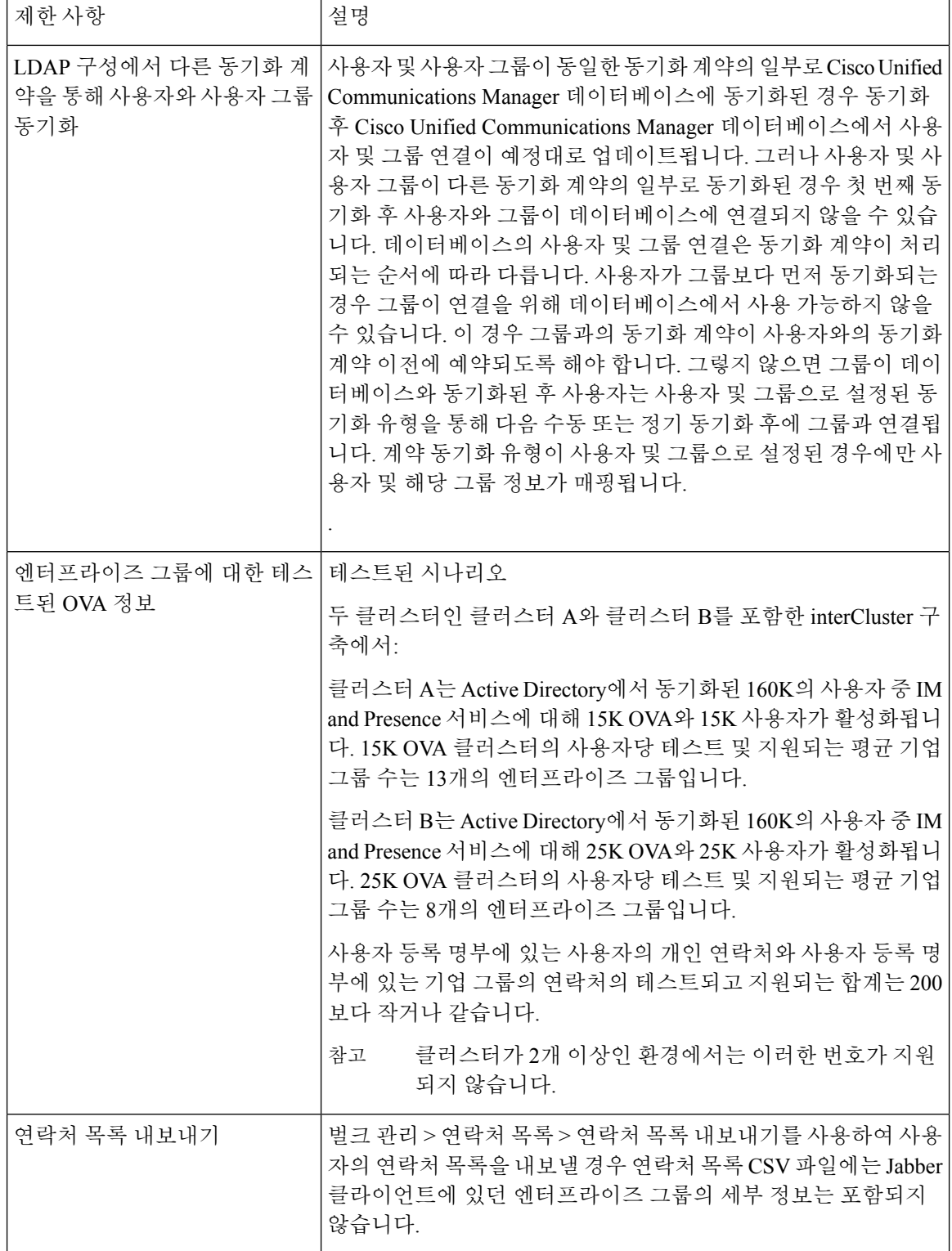

번역에 관하여

Cisco는 일부 지역에서 본 콘텐츠의 현지 언어 번역을 제공할 수 있습니다. 이러한 번역은 정보 제 공의 목적으로만 제공되며, 불일치가 있는 경우 본 콘텐츠의 영어 버전이 우선합니다.